# **SHARP**

## インフォメーションディスプレイ

# SHARP インフォメーションディスプレイ Web ブラウザーアプリケーション

取扱説明書

対応機種 (2023年 3月現在)

PN-L652B, PN-L752B, PN-L852B

PN-C651H, BP-X1PN65

PN-LC652, PN-LC752, PN-LC862

# **はじめに**

本ソフトウェアは、

- インターネットを利用した各種ウェブサイトへのアクセス・閲覧(ブラウジング)を行うことができます。
- インターネットにアクセスできるネットワーク環境が必要です。

#### お願い

- 本ソフトウェアは厳重な品質管理と製品検査を経て出荷しておりますが、万一故障または不具合がありましたら、お買いあ げの販売店までご連絡ください。
- お客様もしくは第三者が本ソフトウェアの使用を誤ったことにより生じた故障、不具合、またはそれらに基づく損害につい ては、法令上の責任が認められる場合を除き、当社は一切その責任を負いませんので、あらかじめご了承ください。
- 本取扱説明書および本ソフトウェアの内容の全部および一部を、当社に無断で転記、あるいは複製することはお断りします。
- 本取扱説明書および本ソフトウェアは、改良のため予告なく変更することがあります。
- 画面や操作手順は一例です、実際の内容と異なる場合があります。また、画面は説明用です。

#### 商標について

- GoogleおよびAndroidは、Google LLCの商標または登録商標です。
- そのほか、本書に記載されている会社名や商品名は、各社の商標または登録商標です。

#### ご注意

• 本書は、Webブラウザーアプリケーション version 94.10.4606.71 以降を対象としています。

## **操作のしかた**

## **起動する**

次の方法で起動してください。

• ホーム画面、またはアプリ一覧の 「Webブラウザー」 アイコン ( ◎ ) をタップする。

### **基本画面**

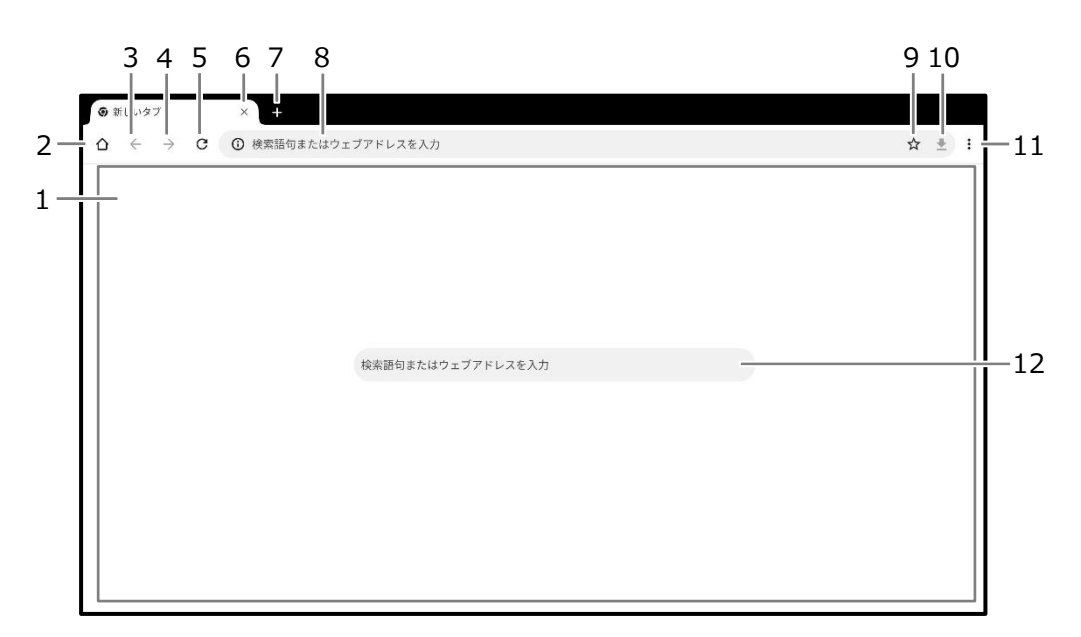

1. ウェブページ表示領域

ウェブページが表示されます。

2. トップページボタン

トップページに設定されているウェブページを表示します。

(トップページ設定の変更については 設定画面 の "8. トップページ" の項目 を参照。)

トップページ機能がOFFの場合は、このボタンは表示されません。

3. 戻るボタン

一つ前に表示したウェブページに戻ります。

4. 進むボタン

3.でウェブページを戻っている場合に、先に進みます。

5. 更新ボタン

ウェブページを再読み込みします。

- 6. タブを閉じるボタン
	- タブを閉じます。
- 7. タブを開くボタン

新しいタブを開きます。

8. アドレスバー

検索語句、もしくはウェブページのURLを入力します。 検索語句を入力した場合は、設定されている検索エンジンで検索を行います。 (検索エンジンの設定については 設定画面 の "2. 検索エンジン設定" の項目 を参照。) URLを入力した場合は、そのURLのウェブページを開きます。

- 9. ブックマークボタン
- 開いているウェブページをブックマークします。
- 10. ダウンロードボタン 開いているウェブページをダウンロードします。

11. メニューボタン

Webブラウザーのメニュー(下記)を開きます。

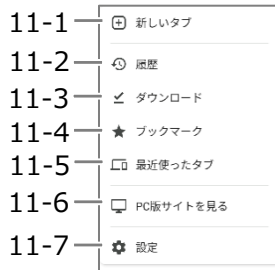

11-1. 新しいタブを開きます。

11-2. ウェブページのアクセス履歴を表示します。

11-3. ダウンロードしたファイルの一覧を表示します。

注:ダウンロードしたファイルを開くために、別途、ファイルに対応したアプリケーションのインストールが必要に なる場合があります。

11-4. ブックマークの一覧を表示します。

11-5. 最近使ったタブの一覧を表示します。

11-6. ウェブページを表示する際の「モバイルサイト」「PC版サイト」設定を切り替えます。

モバイルサイト : ウェブサイトにモバイル端末向けのウェブページ表示をリクエストします。

PC版サイト: ウェブサイトにPC向けのウェブページ表示をリクエストします。

- 注:この設定は使用している端末がモバイル端末か、PCかに応じてウェブサイトの表示を変更する設定です。ウェ ブページが正しく表示されない、もしくは切り替えても表示が変わらないという場合もありますのでご注意くだ さい。正しく表示されない場合は、設定を切り替えて再読み込みをお試しください。
- 11-7. 設定画面を開きます。

お使いのディスプレイ製品が管理者パスワードロックに対応している場合、設定画面の表示には管理者パスワードの 認証が必要になります。

対応機種:PN-L652B, PN-L752B, PN-L852B

12. 検索バーショートカット

ここをタップすると上部の検索バーが有効となり、検索文字・URLを入力できるようになります。

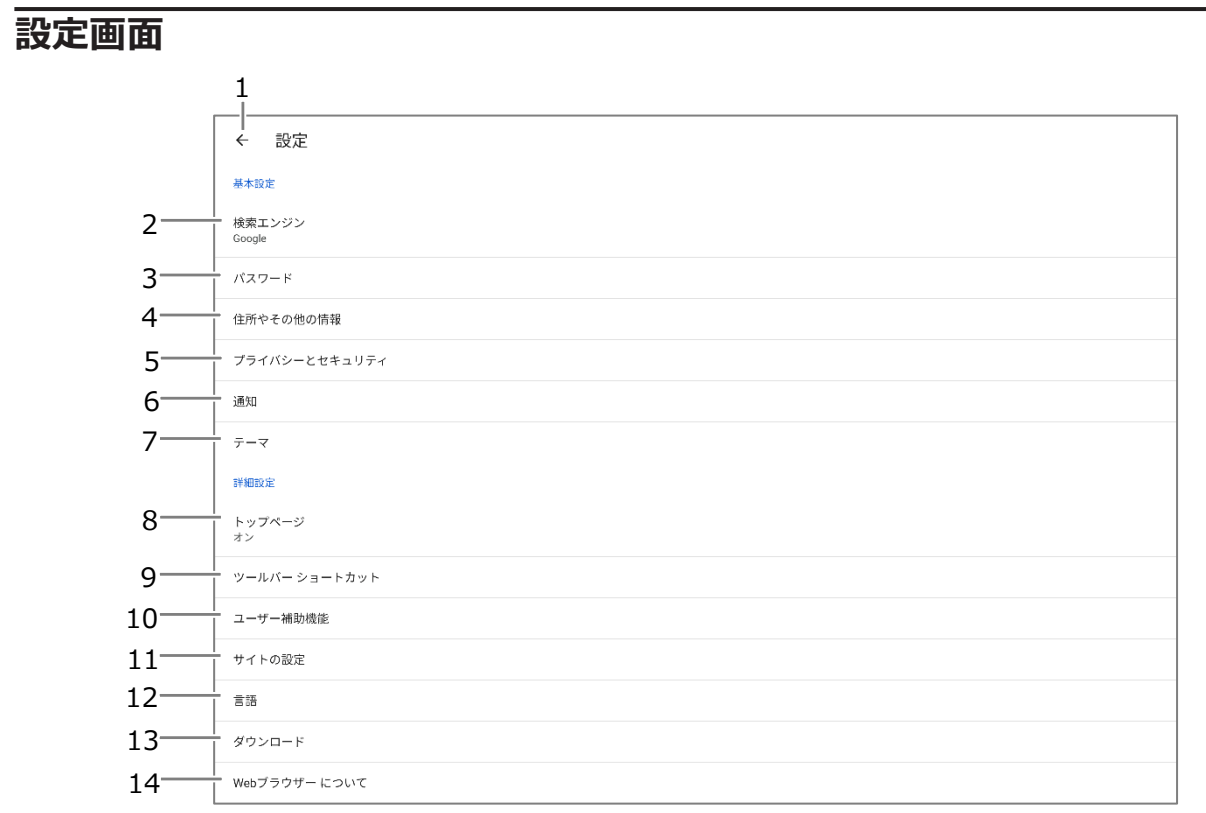

1. 戻るボタン

設定画面を閉じて前の画面に戻ります。

2. 検索エンジン

検索に使用する検索エンジンを選択します。

3. パスワード

パスワードの設定画面を表示します。

- パスワードの保存

パスワードの保存機能の ON/OFF を設定します。

- 自動ログイン

保存されている認証情報を使用してウェブサイトに自動的にログインする機能のON/OFFを設定します。

- パスワードを確認

この機能は利用できません。

4. 住所やその他の情報

住所、電話番号、メールアドレスなどの保存機能のON/OFFを設定します。

- 5. プライバシーとセキュリティ
	- 閲覧履歴データの削除

閲覧履歴、Cookie、サイトデータ、キャッシュファイルなどの削除を行います。

- セーフブラウジング

セーフブラウジングの保護レベルを選択します。

- 常に安全な接続を使用する

HTTPS優先モードのON/OFFを設定します。

 ONにすると、Webページへのアクセス時にHTTPSが優先して使用され、HTTPSをサポートしていないサイトは 読み込む前に警告が表示されます。

- ページをプリロードして、閲覧と検索をすばやく行えるようにする

ページのプリロード機能のON/OFFを設定します。

ONにすると、Webページ表示時にアクセスが予想されるページの事前読み込みが行われます。

- セキュアDNSを使用する

セキュアDNSの使用設定のON/OFFを設定します。

ONの場合は、使用するプロバイダ設定を行います。

- トラッキング拒否

トラッキング拒否のON/OFFを設定します。

ONにすると、閲覧トラフィックと一緒にトラッキング拒否リクエストが送信されます。

注:リクエストに応答するかどうかは、ウェブサイトによって異なります。

- プライバシーサンドボックス

プライバシーサンドボックス機能のON/OFFを設定します。

6. 通知

Webブラウザーアプリからの各種通知のON/OFFを設定します。

7. テーマ

表示デザインのテーマを選択します。

8. トップページ

トップページ機能のON/OFFを設定します。

ONの場合は、使用するトップページの設定を行います。

9. ツールバーショートカット

ツールバーショートカット機能のON/OFFを設定します。

ONの場合は、使用するショートカット機能を選択します。

- 10. ユーザー補助機能
	- テキストの拡大と縮小

ウェブページのテキストサイズを変更します。

注:ウェブサイトで変更が許可されていない場合など、設定が反映されない場合もあります。

- 強制的にズームを有効にする

強制的にズームを有効にする機能のON/OFFを設定します。

ONにすると、ウェブサイトのズーム防止リクエストを上書きします。

- ウェブページの簡易表示

簡易表示機能のON/OFFを設定します。

ONにすると、ウェブページが簡易表示をサポートしている場合に、簡易表示を提案します。

11. サイトの設定

ウェブサイトの権限設定を変更します。

"すべてのサイト" からウェブサイトを選択すると、ウェブサイトで使用する権限の一覧から、許可する権限を設定できます。 各種権限を選択すると、その権限を使用するウェブサイトの一覧から、権限を許可するウェブサイトを設定できます。

- 12. 言語
	- Webブラウザーの言語

Webブラウザーで使用する言語を選択します。

- コンテンツの言語

ウェブサイトの表示に使用する言語を設定します。

ウェブサイトが対応している場合は、設定した言語で表示されます。

**6**

- 13. ダウンロード
	- ダウンロード場所

ダウンロードしたファイルを保存するメディアを選択します。

ディスプレイに外部ストレージ(USBメモリ、SDカードなど)が接続されていない場合は"ダウンロード"(内部ストレー

ジ)のみ選択できます。ディスプレイに外部ストレージが接続されている場合は"ダウンロード"と"外部ストレージ"から選 択できます。

"ダウンロード"を選択した場合は、下記のフォルダに保存されます。

[内部ストレージの共有フォルダ]/Download

"外部ストレージ"を選択した場合は、下記のフォルダに保存されます。

 [外部ストレージのルートフォルダ]/Android/data/jp.co.sharp.visualsolutions.idpiwb.browser/files/Download - ファイルの保存場所を確認する

ダウンロード実行時にファイルの保存場所を確認する機能のON/OFFを設定します。

ONにすると、ダウンロード実行時に、ファイルを保存するメディアの確認ダイアログが表示されます。

14. Webブラウザーについて

アプリケーションのバージョン情報、動作中のシステムのオペレーティングシステム情報、ライセンス情報が表示されます。

### **終了する**

次の方法で終了してください。

• ディスプレイのナビゲーションバーのホームボタンをタップする。

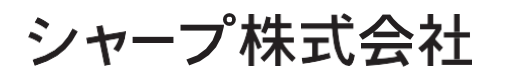

本 社 〒590-8522 大阪府堺市堺区匠町1番地